# ESERCITAZIONE LEZ. 14

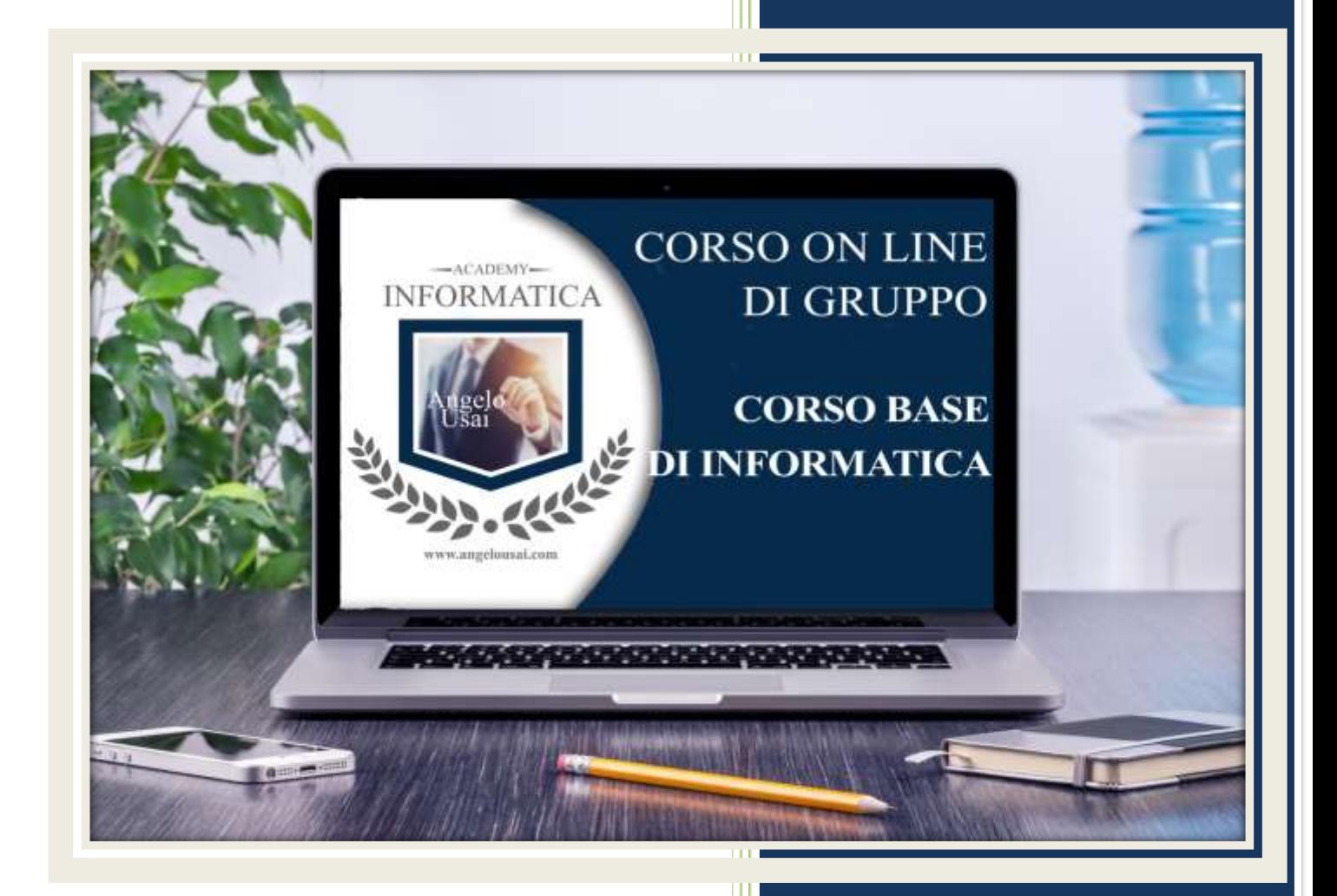

academyinformatica.net

### TRACCIA PER COMPITO LEZIONE 14

#### **PRIMO ESERCIZIO**

- Aprire il file di Excel "ESERCIZIO DI RIEPILOGO" e applicare Bordi e Sfondi alla Tabella a vostro piacimento.
- Selezionare la riga 1, inserire altre due nuove righe e nella nuova cella B2 inserire il testo "SCUOLA DI FORMAZIONE"
- Utilizzare lo strumento UNISCI e CENTRA per allineare al meglio il titolo su tutta la Tabella
- Chiudere il file e salvare le modifiche
- Inviare infine il file Excel come allegato all'indirizzo mail: info@angelousai.com mettendo come oggetto: "ESERCIZIO EXCEL COMPLETATO" seguito dal vostro Nome e Cognome e come testo se avete avuto difficoltà nel realizzarlo.

#### **SECONDO ESERCIZIO**

 Inviare una mail all'indirizzo: info@angelousai.com mettendo come oggetto: "LE FORMULE DI EXCEL" seguito dal vostro Nome e Cognome, come testo una vostra breve descrizione su come si scrivono le formule con Excel.

## Buon lavoro!

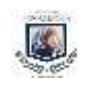